## ●授業情報の確認

## 初回授業の確認方法について

ここでは、初回の授業について確認する方法をお知らせします。

基本的な流れは、1.時間割で自分の授業を確認 →2.シラバスで授業の内容を確認 →3.クラスプロファイル で初回の授業について確認する、というものです。

ただし、対面授業ではクラスプロファイルに必ずしも資料が登録されるわけではありません。クラスプロファイルに資 料が登録されていない場合は、「2.シラバスで授業の内容を確認」までしておきます。

【PC 版】の操作方法

1. 履修確認をクリックし、学生時間割表 をクリックします。

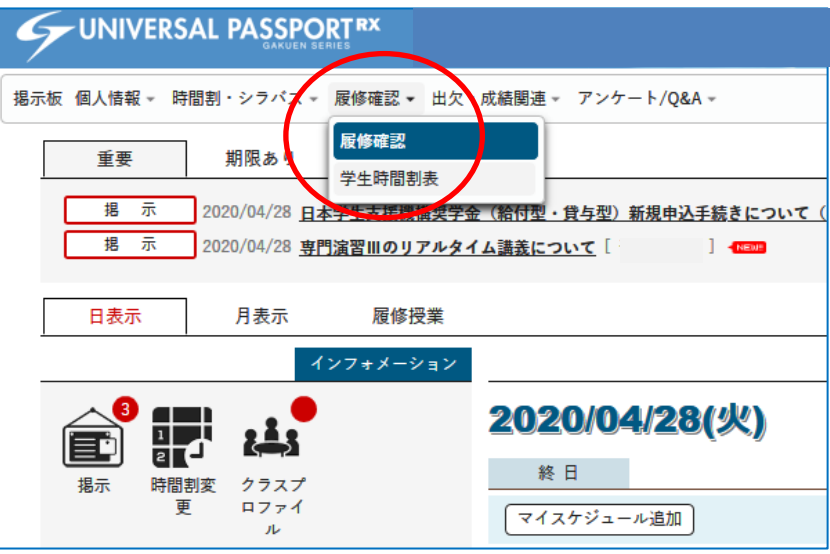

- 2.時間割から各科目のシラバスを確認します。
- 2-1 本のマークをクリックするとシラバスが表示されます。

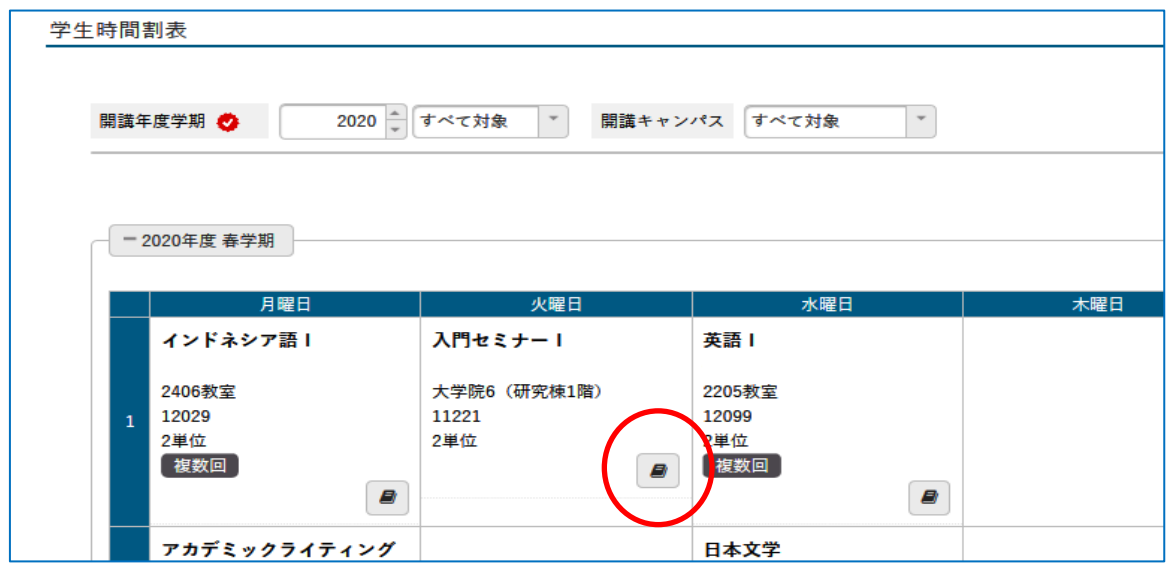

2-② シラバスが表示されるので、講義概要を確認します。講義概要に書かれている指示に従い、授業を受けて ください。

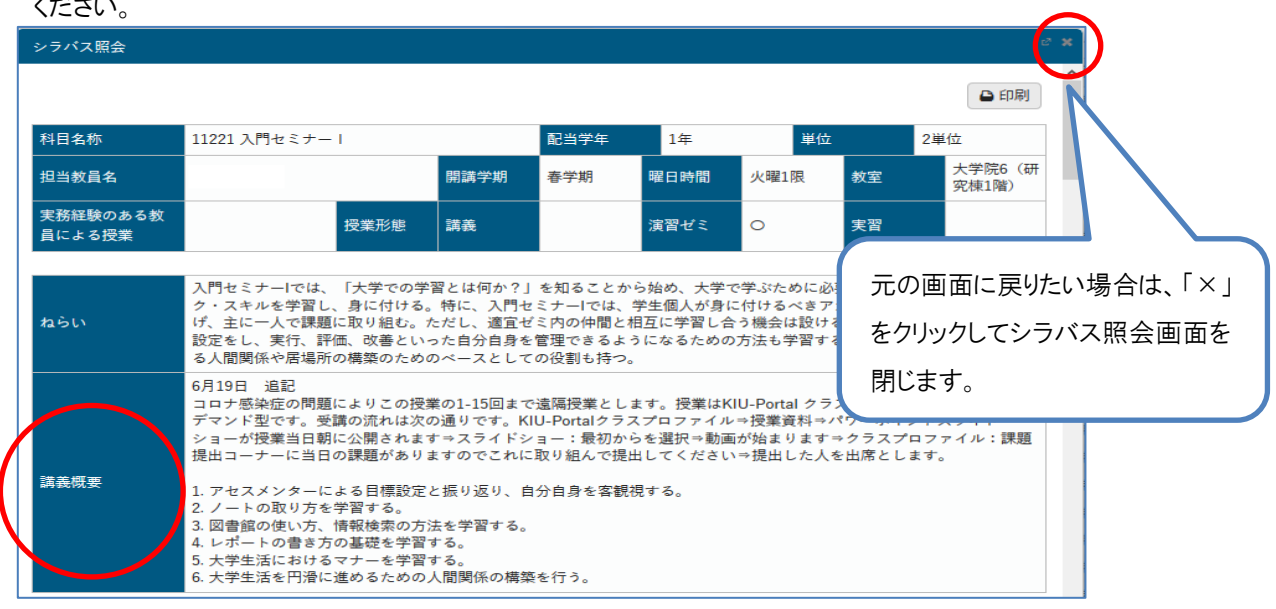

## ●授業資料の確認

3.クラスプロファイルで初回授業の資料を確認します。

3-① クラスプロファイル をクリックします。

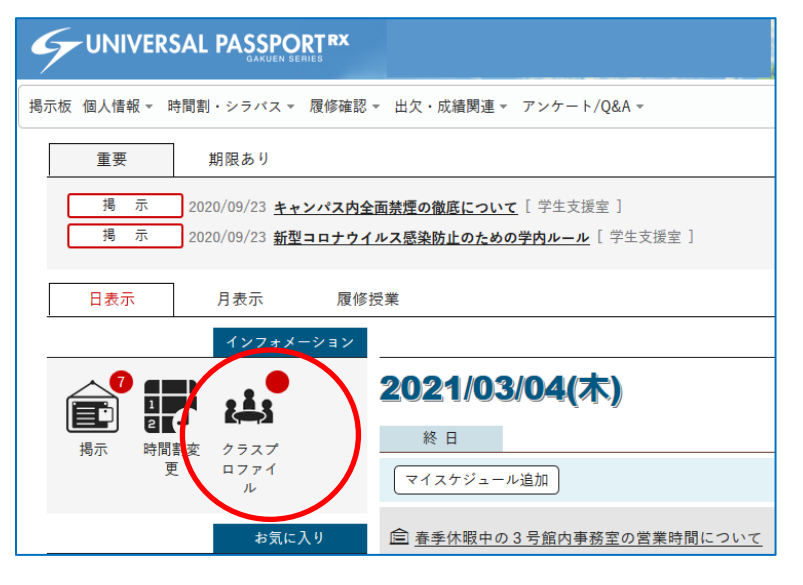

3-2 資料を確認したい授業をクリックします。

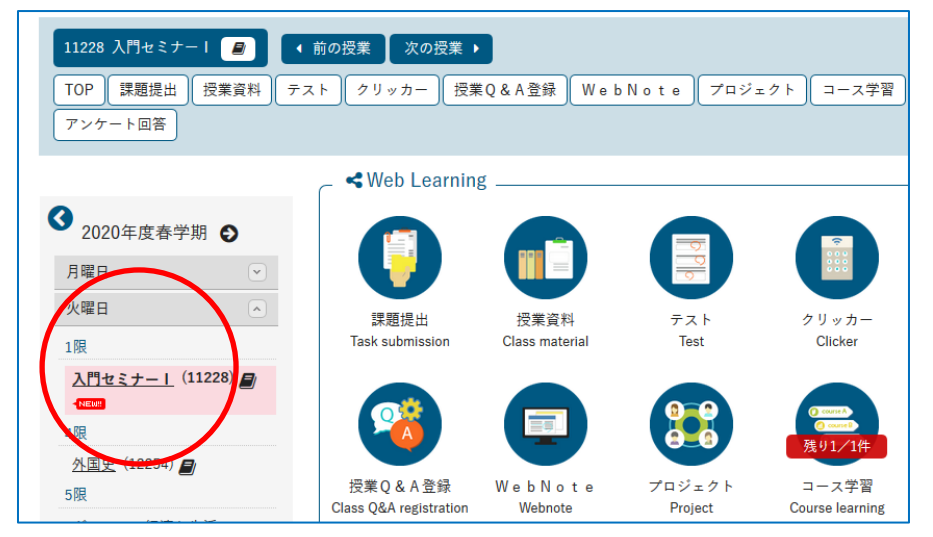

-③ [授業資料]ボタンをクリックします。

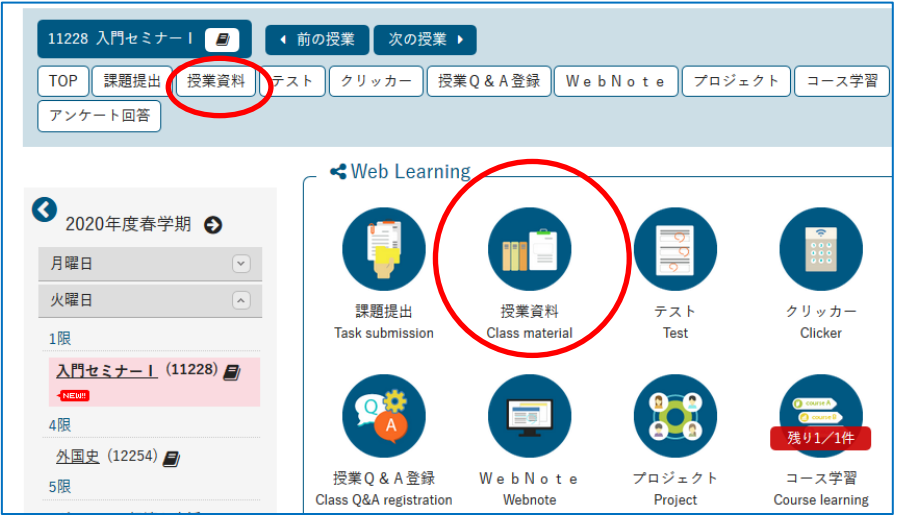

-④ 確認したい授業資料名をクリックします。

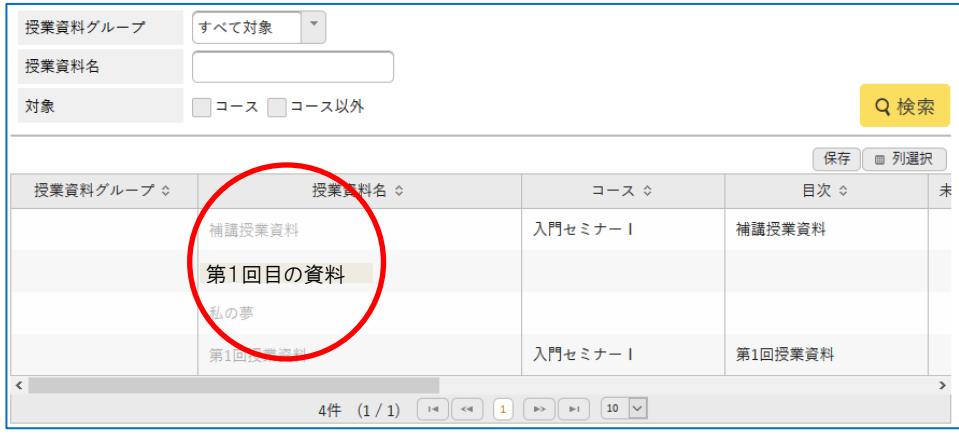

-⑤ 資料内容を確認し、[添付資料を確認]ボタンをクリックします。

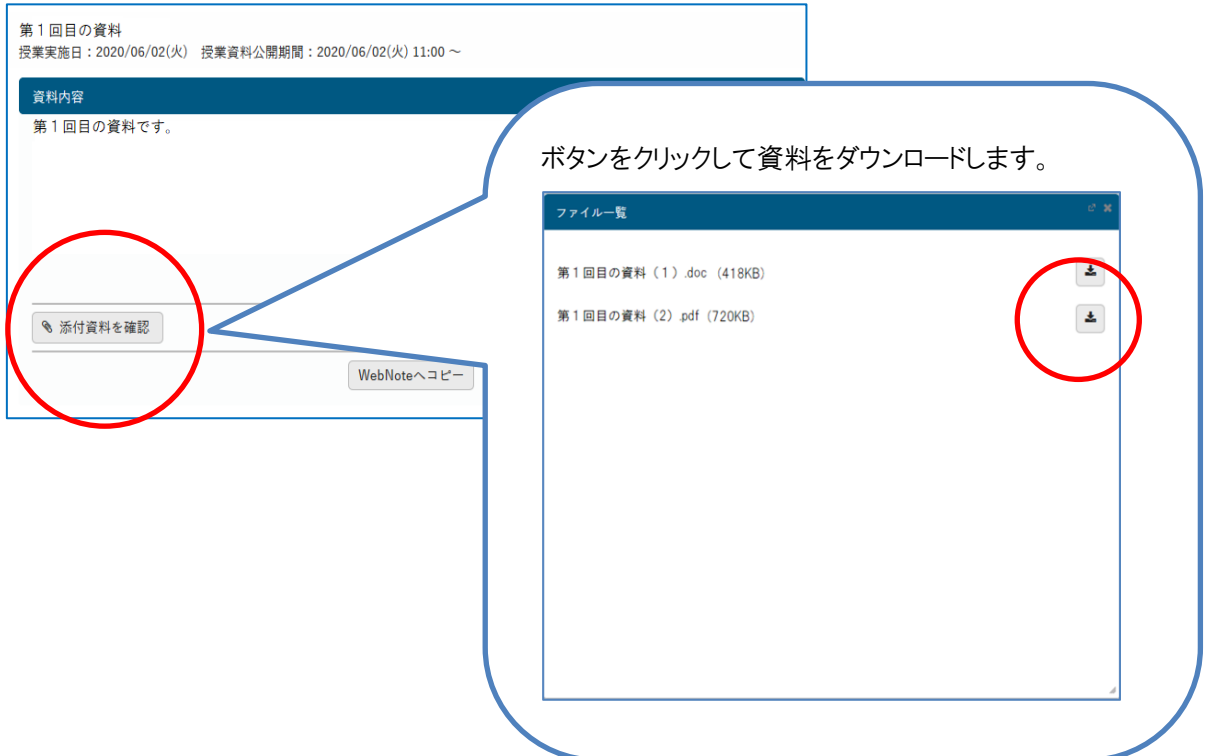